## **Set an Officer's Location**

Last Modified on 10/01/2019 3:04 pm EDT

**Resolver.** 

Setting an officer's location will help you keep track of that officer when assigning tasks and sending officers to the scene of an activity.

## **To set an officer's location:**

- 1. Click an officer's name in the **Officers** panel**.** To select multiple officers, hold down the **Ctrl** or **Shift** keys, then click the officers.
- 2. Click  $\bigcirc$  set Location or right-click the officer's name and select **Set Location**.
- 3. Click the  $\mathbf{I}$  icon in the search field to open the map.

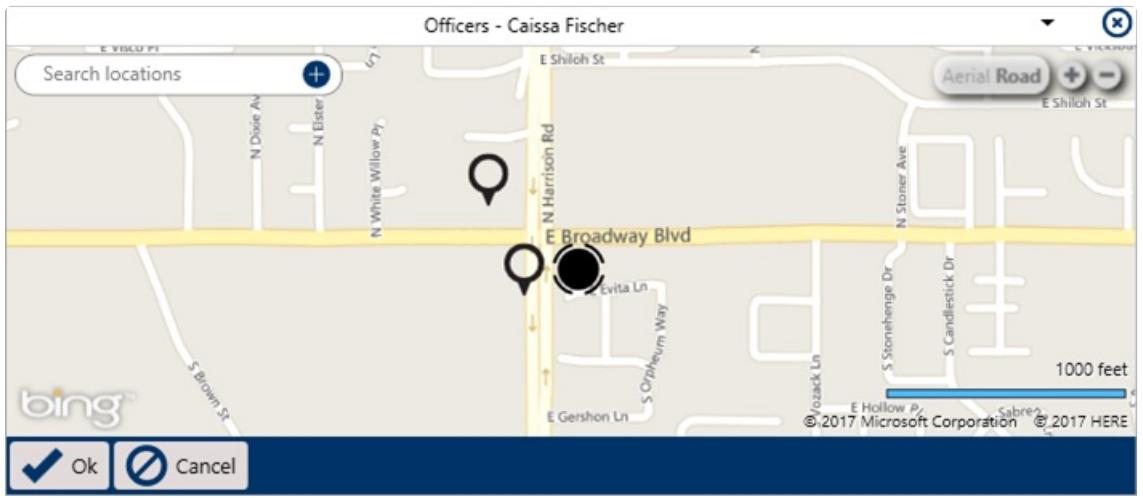

The map that appears after clicking the map icon.

- 4. Select a location using one of the following methods:
	- Enter search criteria in the **Search locations** field to find a saved location;
	- Click a pin on the map to select that location; or
	- Create a new location by clicking the **interpriate Search locations** field, clicking a location on the map to place a pin, then entering a name in the **Location name** field (formerly the **Search location** field).

Before creating a new location, see Quick Add [Temporary](https://resolver.knowledgeowl.com/help/quick-add-temporary-locations) Locations for important information. 5. Click **.** ok .

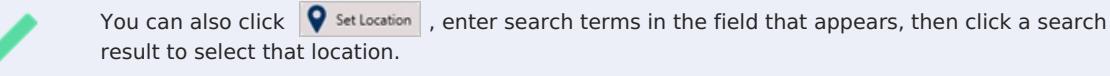